## How to Process Credit Card Authorizations Using RoomKeyPMS Payments Powered By Fullsteam

0

All computers at the property, regardless if they will be using the interface to process credit cards or not, **MUST be updated to Version 11.0.0.0** or above. Please note, this credit card interface is currently available for USA-based clients only.

The following article outlines how to use RoomKeyPMS Payments Powered By Fullsteam to process a credit card authorization. A credit card authorization is necessary to check whether a card holder's account holds sufficient funds and is approved to purchase from a merchant. An authorization does not process funds, but rather it places a temporary hold on a specified amount; once the guest reservation is checked out in RoomKeyPMS, this temporary hold is released.

#### Click below for more information:

#### How to Process an Authorization at Check-In

- Locate the applicable reservation in the Arrivals screen, Reservations screen, or by using the Search/Advanced Search tools
- Select Check In, the Guest Check-In window will appear and allow the user to review the check in details
  - By default, the PMS will process an authorization equal to the room and tax payment for the full guest stay; if incidentals are authorized at the same time, the user can enter the amount for incidentals in the **Available Credit** field

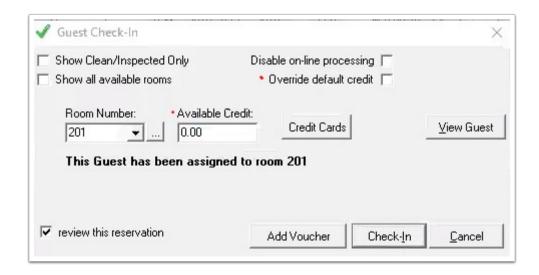

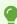

TIP - to authorize a custom amount for the guest stay, enable the **Override default credit** checkbox and enter the total amount to be authorized in the **Available Credit** field

- Once the check in details have been reviewed, select **Check-In**
- A Fullsteam window will appear; enable the Use Terminal checkbox and select Post

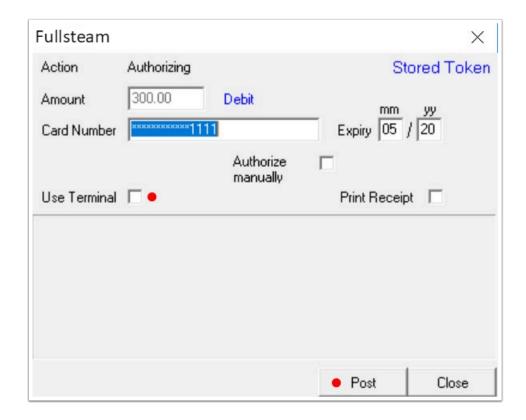

 Insert the guest credit card into the credit card terminal and follow the prompts that appear on the terminal screen • Once the authorization is completed using the credit card terminal, a Fullsteam window will appear in the PMS with an **Approved** message and transaction information

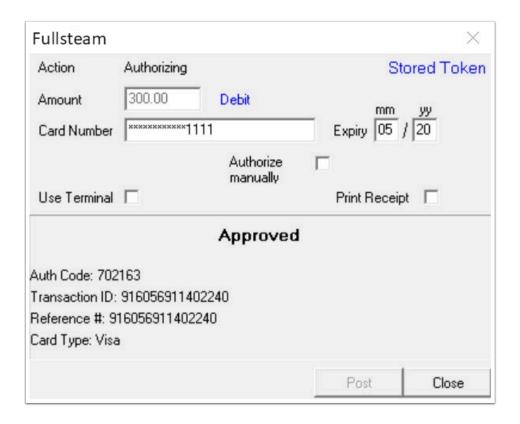

 Select Close to complete the process; if the Print Receipt checkbox is enabled, a receipt will be printed

# How to Increase an Authorization for an In-House Guest (Increase the Guest Credit Limit)

Authorizations can be increased by processing an additional amount, however authorizations cannot be decreased. Alternatively, users can void an original authorization and process a lower authorization amount if desired.

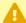

The following instructions are valid for **Mastercard**, **Visa**, and **Discover**. However incremental authorization increases are not applicable to **American Express / AMEX**.

There are two options to increase an authorization for American Express:

OPTION 1: **Settle** the existing authorization and then **take a new authorization** for the desired amount.

OPTION 2: Use the **Post Payment** button to process payment for the new charges, but leave the existing authorization unchanged so that it will cover the remaining room charges at check-out.

- Locate the guest reservation in the In-House screen, or by using the Search/Advanced
   Search tools
- Once located, access the Transactions drop-down menu and select Guest Folio Credit Limit. A Guest Folio Credit Limit window will appear
- Enter the additional amount to be authorized in the "+" field (located beside the Available Credit field)
- Select **Post** to proceed

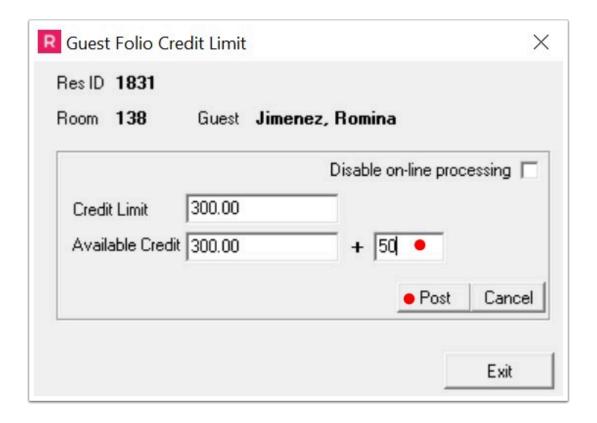

- The original authorization will be modified by the new total amount authorized (it will not take another full authorization; it will just add the additional amount this is called "incremental authorization")
- A Fullsteam window will appear allowing the user to review the total authorization (original authorization + incremental authorization) displayed in the **Amount** field and the applicable credit card information
- Select **Post** to complete the process

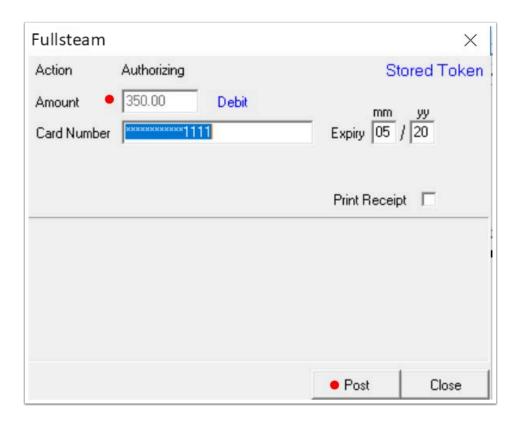

· Once complete, an approved message will appear

#### How to Disable Online Authorization at Check-In

- · Locate the guest reservation in the Arrivals screen and select Check In
- Within the Guest Check-In window, enable the **Disable on-line processing** checkbox
- · Review the remaining details and select Check-In

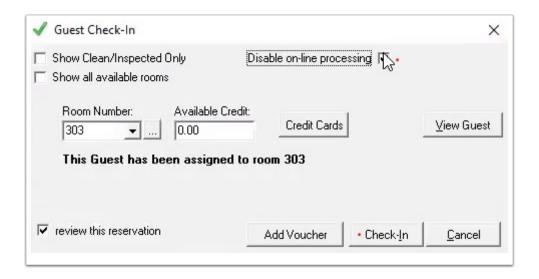

- Because online credit card processing has been disabled, the Fullsteam processing window will not appear and the guest credit card will remain **unauthorized**.
- To view unauthorized transactions, access the Transactions drop-down menu and select Unauthorized Transactions. A Credit Card Authorizing window will appear

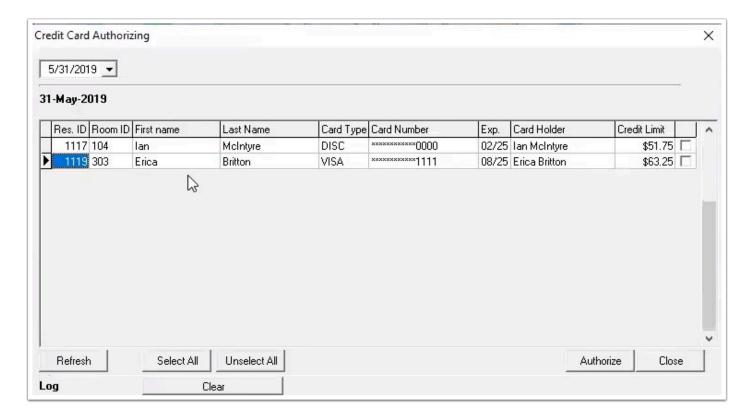

• To process a credit card authorization from this list of unauthorized transactions, select the applicable transaction (one or more transactions may be selected at the same time) and select **Authorize** 

### How to View a List of Authorizations

- Locate the guest reservation in the In-House screen, or by using the Search/Advanced
   Search tools
- Once located, access the **Transactions** drop-down menu and select **Authorized Transactions**
- A window will appear displaying all authorized transactions for the applicable reservation

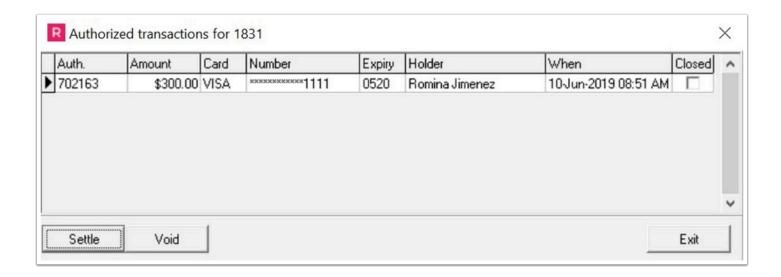

#### How to Void an Authorization

- Locate the guest reservation in the In-House screen, or by using the Search/Advanced
   Search tools
- Once located, access the **Transactions** drop-down menu and select **Authorized Transactions.** The Authorized transactions window will appear
- Select the applicable transaction and select Void

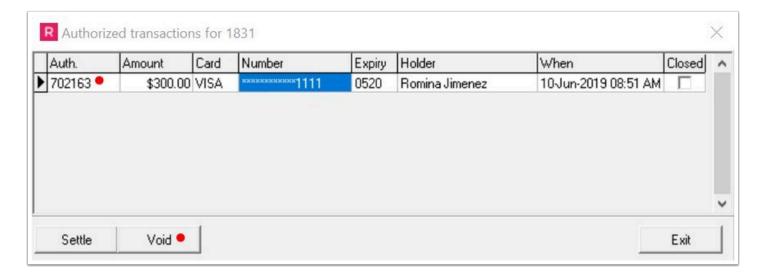

• A Fullsteam window will appear; review the details and select **Post** to complete the process

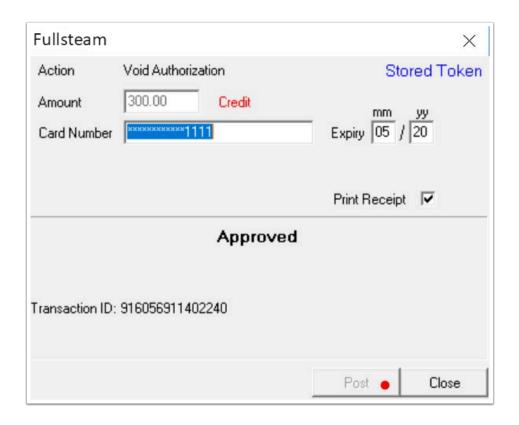

#### How to Settle an Authorization

- Locate the guest reservation in the In-House screen, or by using the Search/Advanced
   Search tools
- Once located, access the **Transactions** drop-down menu and select **Authorized Transactions.** The Authorized transactions window will appear
- Select the applicable transaction and select **Settle**

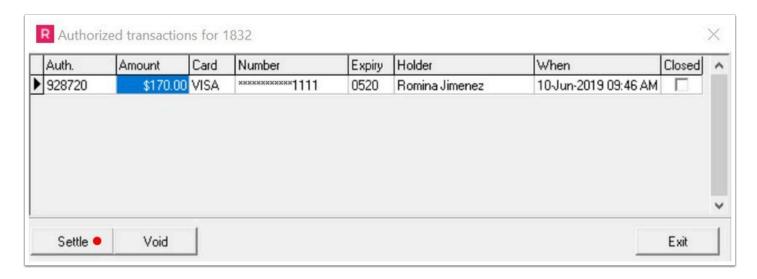

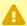

The amount to be settled must be the same as the folio. If the amount authorized is less than the folio, a warning message will appear.

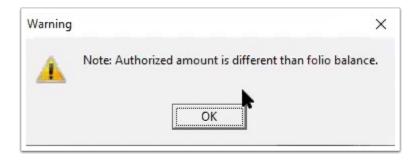

• The Fullsteam interface window will appear and allow the user to settle the authorization. If authorization was lower than the folio, it will settle for the higher amount.

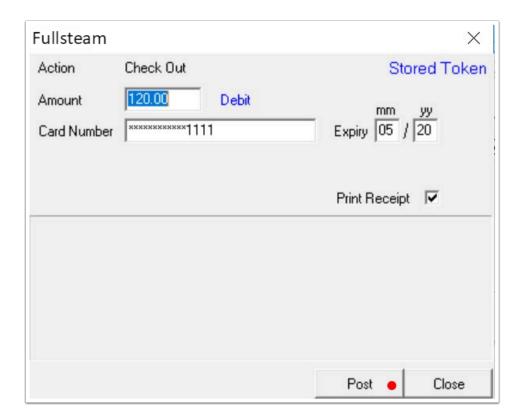

#### How to Check-Out a Reservations with an Authorization

- Select reservation and click on "Check-Out"
- · Click again on "Check Out"
- Fullsteam interface will appear, click on post

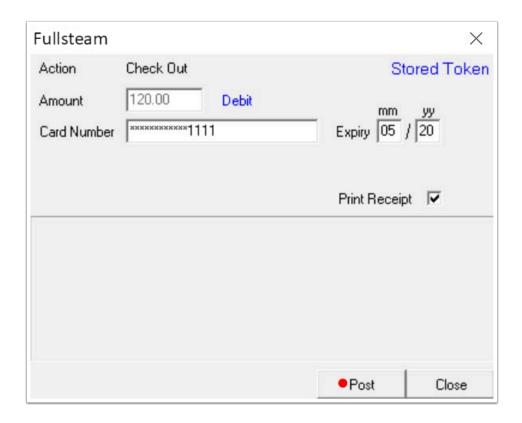

• You will get an approval message (the TTID remains the same)

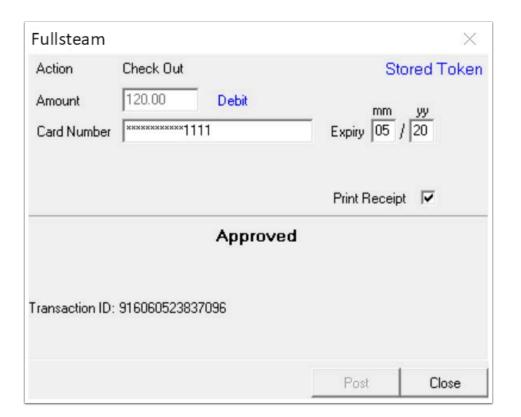